## *Guida*

Questa piccola guida passo passo, senza alcuna pretesa, è rivolta a tutti quegli audiofili timorosi di provare un nuovo sistema operativo come Daphile.

Daphile è un Sistema Operativo, su base Linux, minimale, esclusivamente rivolto alla riproduzione della musica.

Come tale, può essere provato in modalità "live" (senza il bisogno di alcuna installazione definitiva sul PC), semplicemente trasferendo la sua immagine ISO su una memoria USB o una scheda SD, da cui poi andrà avviato il PC.

Per fare ciò, preliminarmente occorre formattare il supporto, che deve avere la capacità di almento 2 Gb, in FAT32.

Scaricare la ISO di Daphile dall'indirizzo https://www.daphile.com/ , scegliendo quella appropriata al proprio PC a seconda che abbia un'architettura a 32 o 64 bit (per intenderci i vecchi pc con processore Intel hanno architettura a 32 bit mentre i più recenti pc con processore di tipo dual core o superiore hanno architettura a 64 bit).

Mediante il programma Unetbootin, scaricabile gratuitamente all'indirizzo http://unetbootin.sourceforge.net/, si procede a trasferire la ISO di Daphile sulla memoria che sarà resa avviabile.

Avviare Ubetbootin, selezionare come in figura la ISO da trasferire sulla memoria USB, la memoria stessa preventivamente formattata in FAT32 (per sicurezza non collegate al pc altre memorie USB) e la quantità di spazio da dedicare alla persistenza dei dati (con una pendrive da 2Gb ho dedicato 800 Mb)

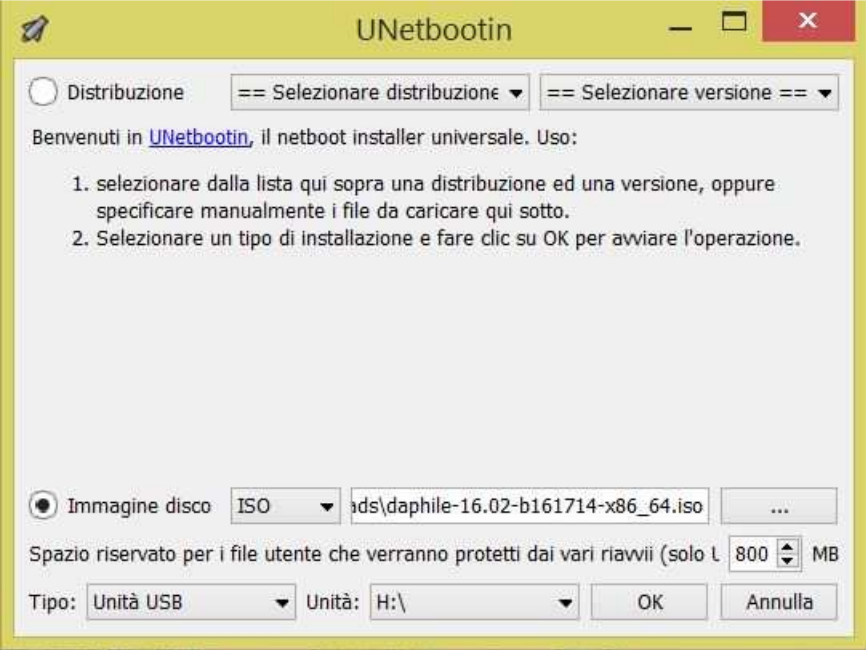

Completata tale procedura la chiavetta USB è pronta e Daphile può essere avviato in modalità "live" e successivamente potrà essere installato.

Il modo più semplice ed immediato per provare Daphile è utilizzare un PC dotato di scheda WiFi. In tal modo Daphile creerà una propria rete denominata "Daphile" alla quale bisognerà collegarsi tramite un altro PC, tablet o smartphone

Impostare il PC che si vuole utilizzare per la prova affinché possa essere avviato dalla memoria USB. Inserire la chiavetta USB preparata ed avviarlo dalla memoria USB.

Una guida completa su come impostare il bios per l'avvio dalla chiavetta USB è disponibile al seguente link: http://www.istitutomajorana.it/index.php?option=com\_content&task=view&id=368&Itemid=33

Appena avviato Daphile premere il tasto F1,

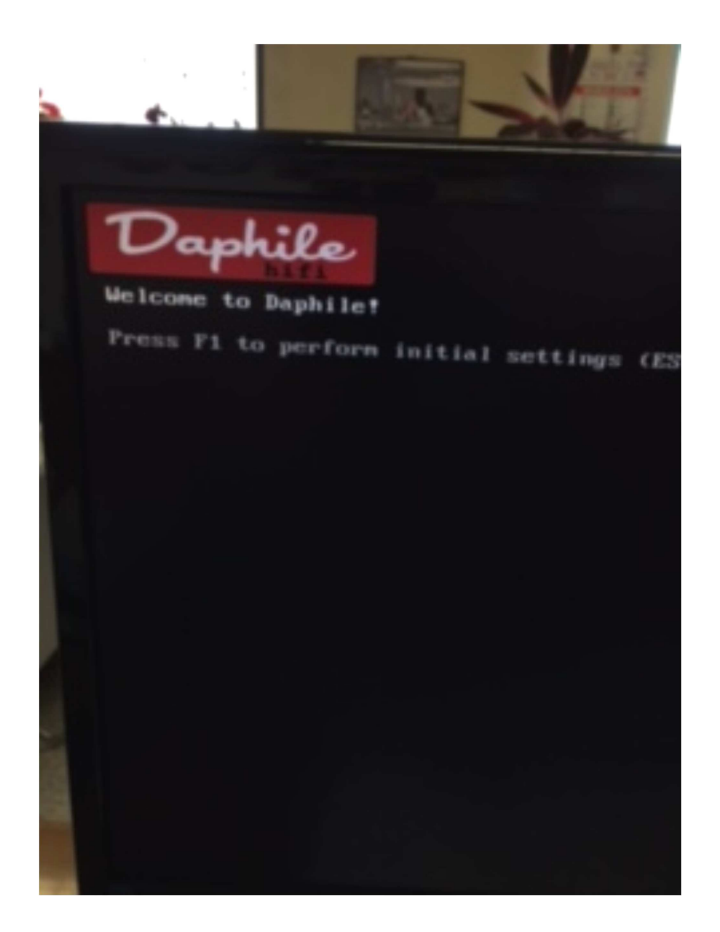

scegliere il layout della tastiera "italiano",

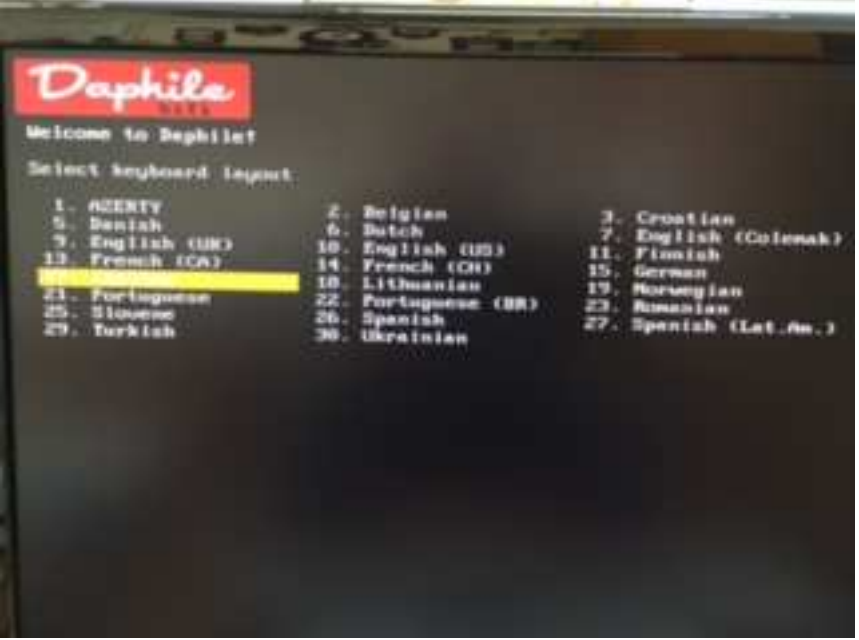

alla richiesta di impostare una rete wifi premere semplicemente il tasto "Invio", alla richiesta di impostare un indirizzi IP fisso rispondere no e confermare tale configurazione.

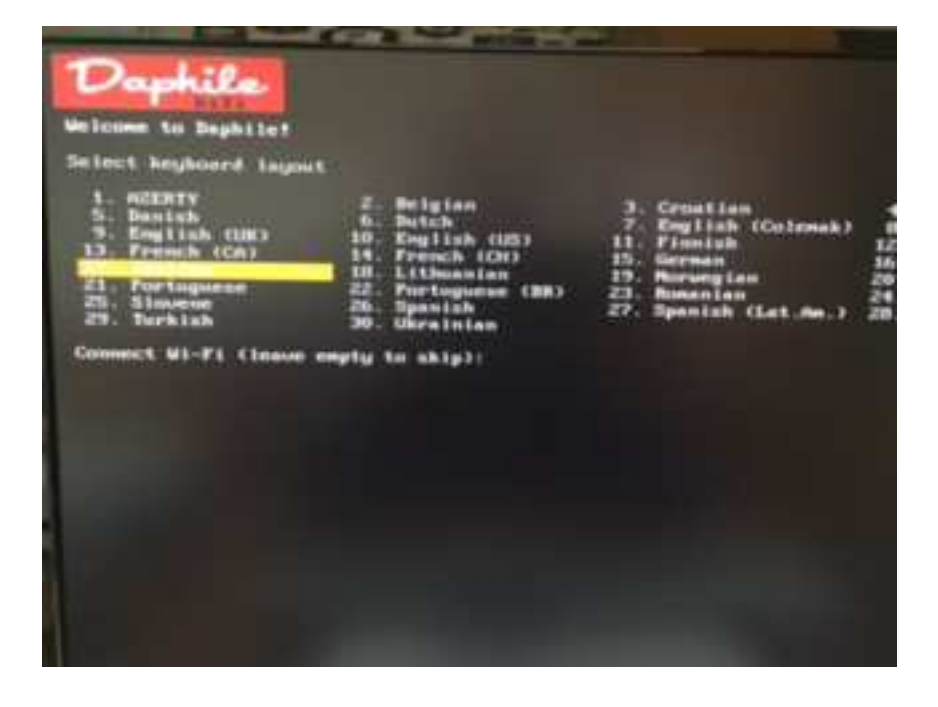

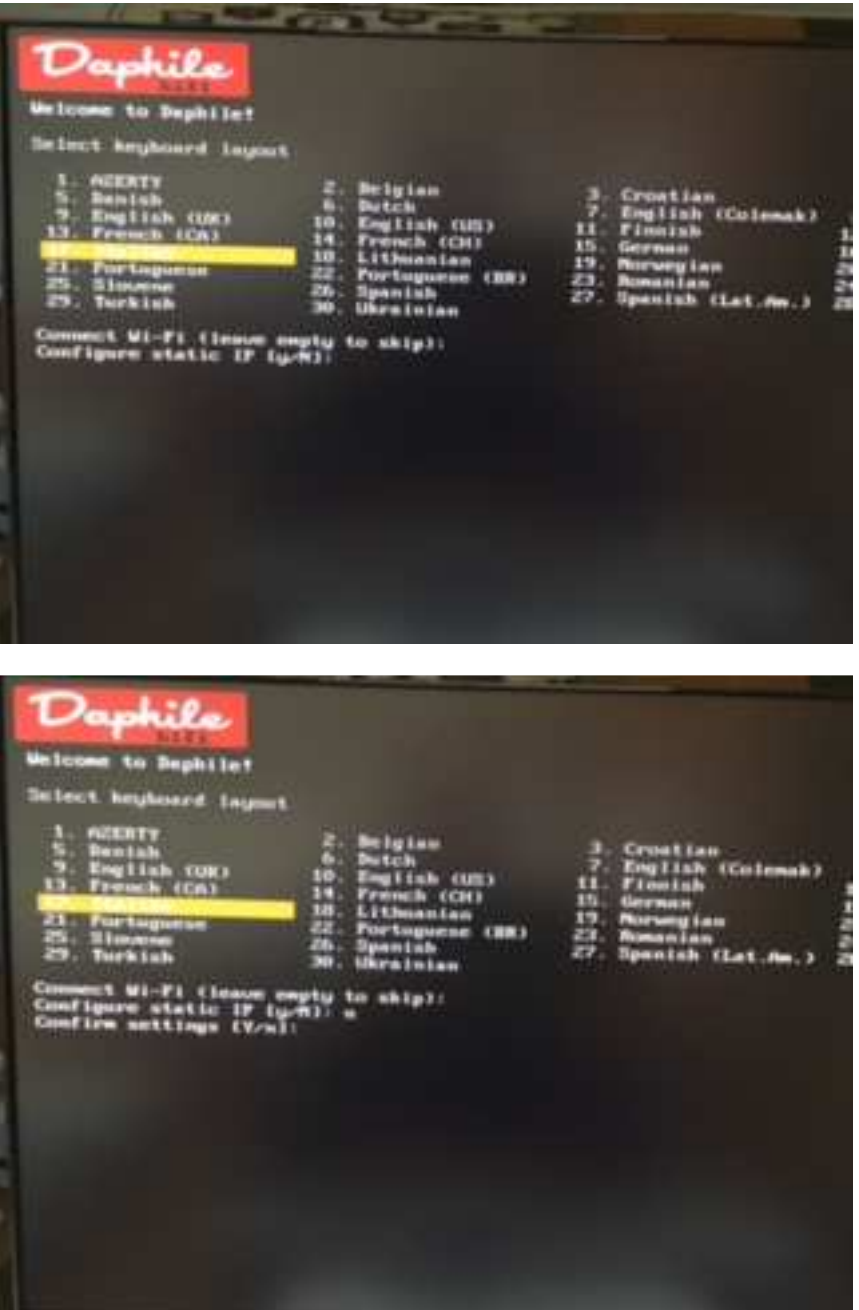

Ignorare il passaggio per la preparazione di un supporto su cui installare Daphile ed attendere che il S.O. si avvii.

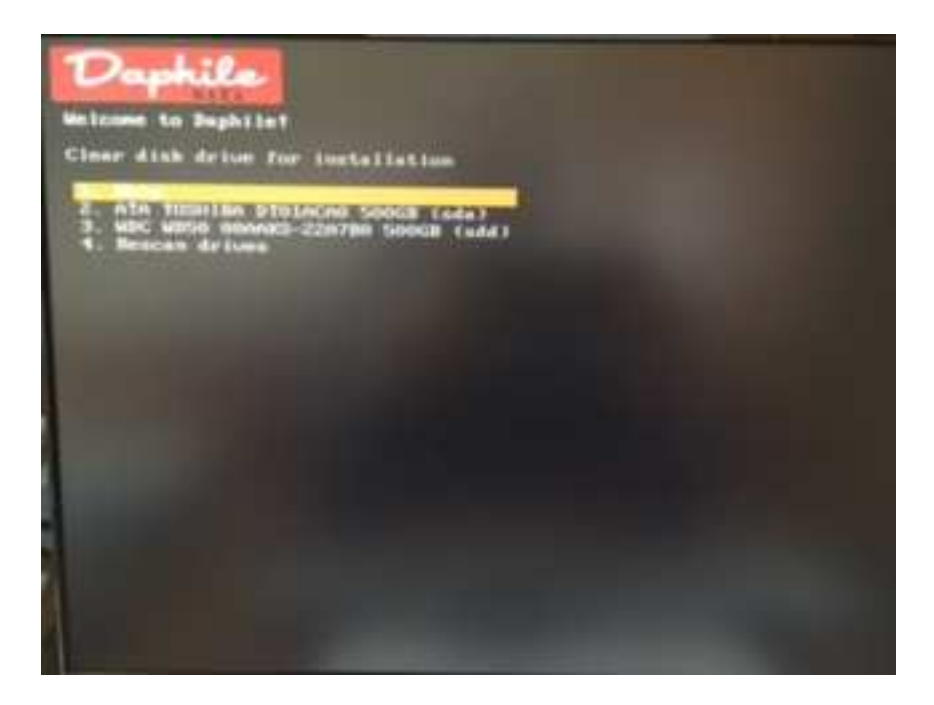

Quando Daphile sarà avviato comparirà a schermo l'indirizzo dell'hotspot WiFi 192.168.128.1

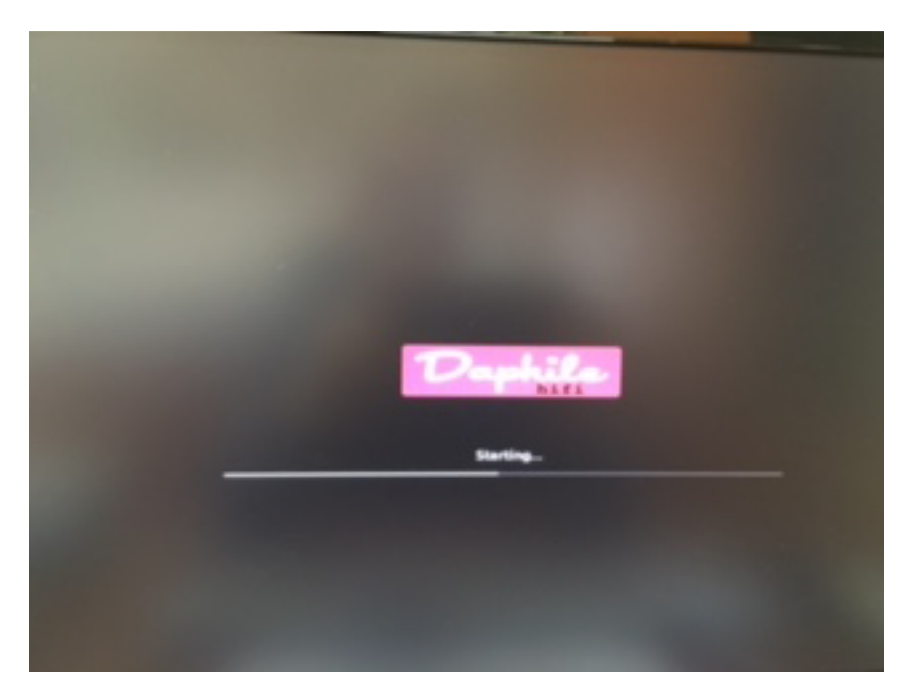

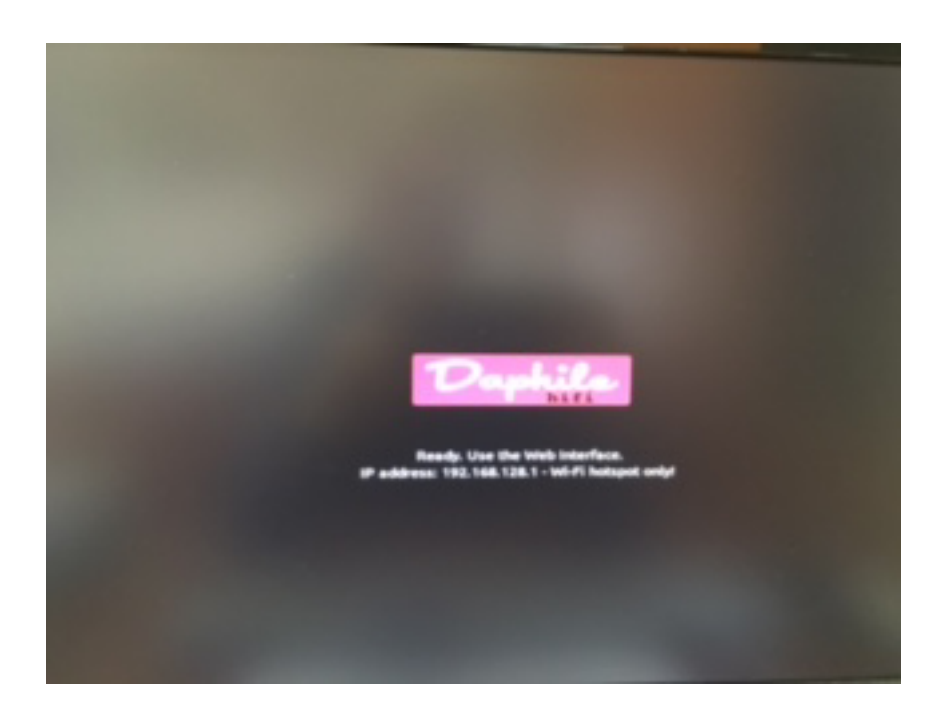

A questo punto, mediante un altro pc, tablet o smartphone, bisognerà collegarsi alla rete WiFi appena creata denominata "Daphile", inserendo la password "secret1234" (senza virgolette). Mediante un browser, collegandosi all'indirizzo 192.168.128.1, corrispondente all'hotspot wifi creato da Daphile si avra il controllo totale del S.O. (non tenere conto dell'indirizzo ip indicato nella figura che segue).

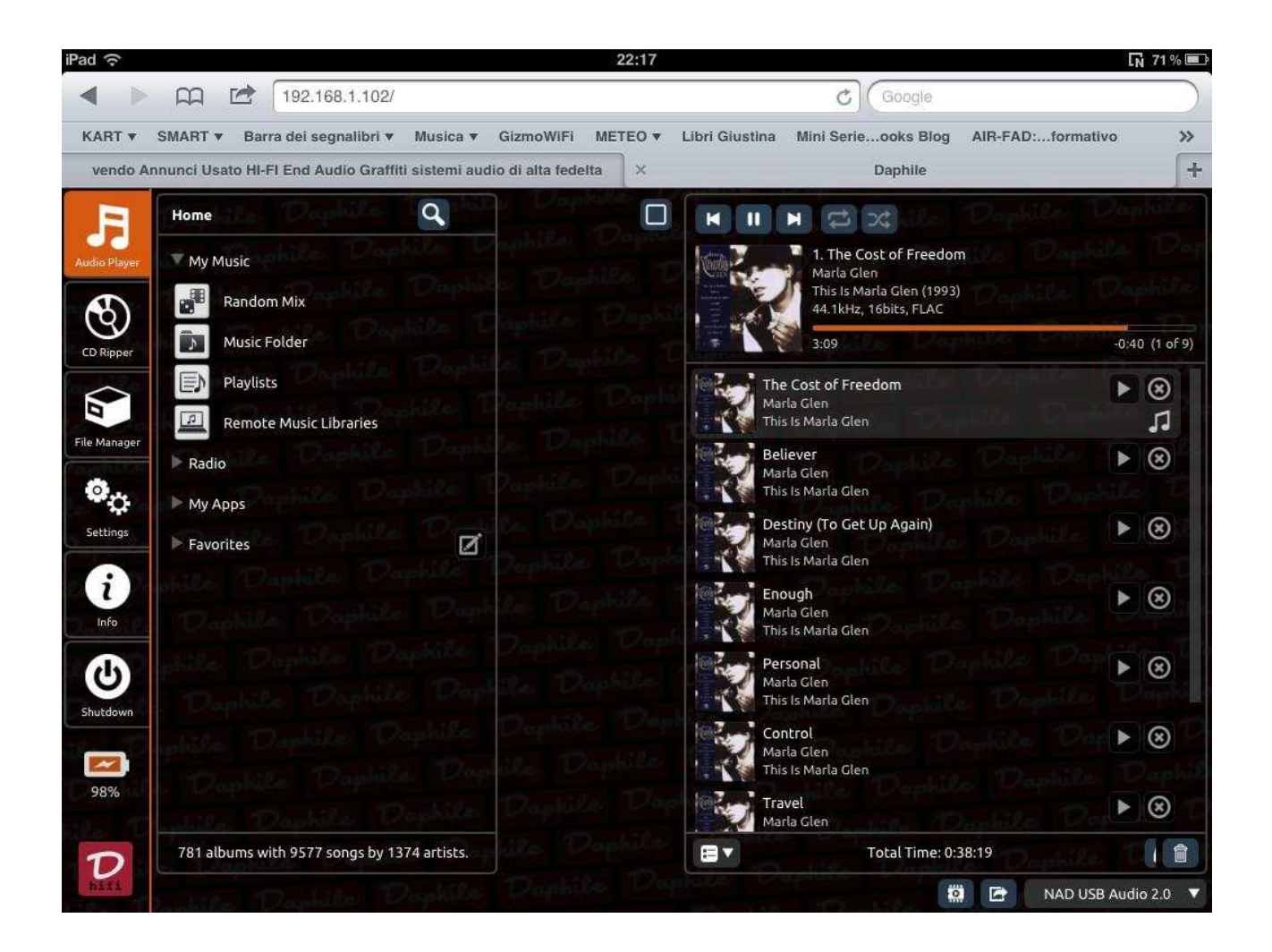

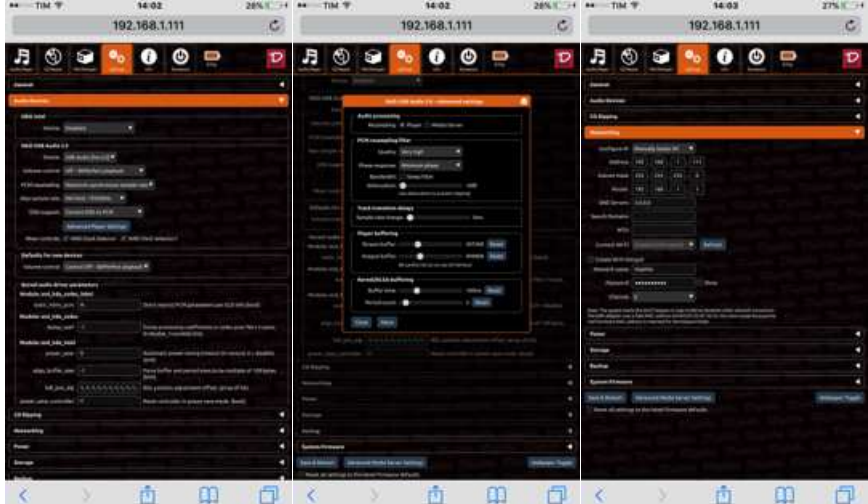

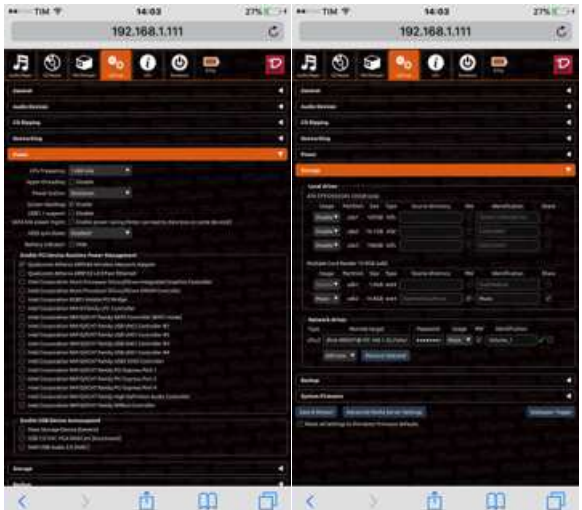

Daphile riconosce automaticamente le periferiche USB quindi per testarne il funzionamento è consigliabile predisporre la libreria su tale tipo di supporto, che sarà immediatamente fruibile selezionando Music Folder. Inoltre accertarsi che il nome proprio DAC sia visibile nella casella a discesa in basso a dx, altrimenti selezionatelo.

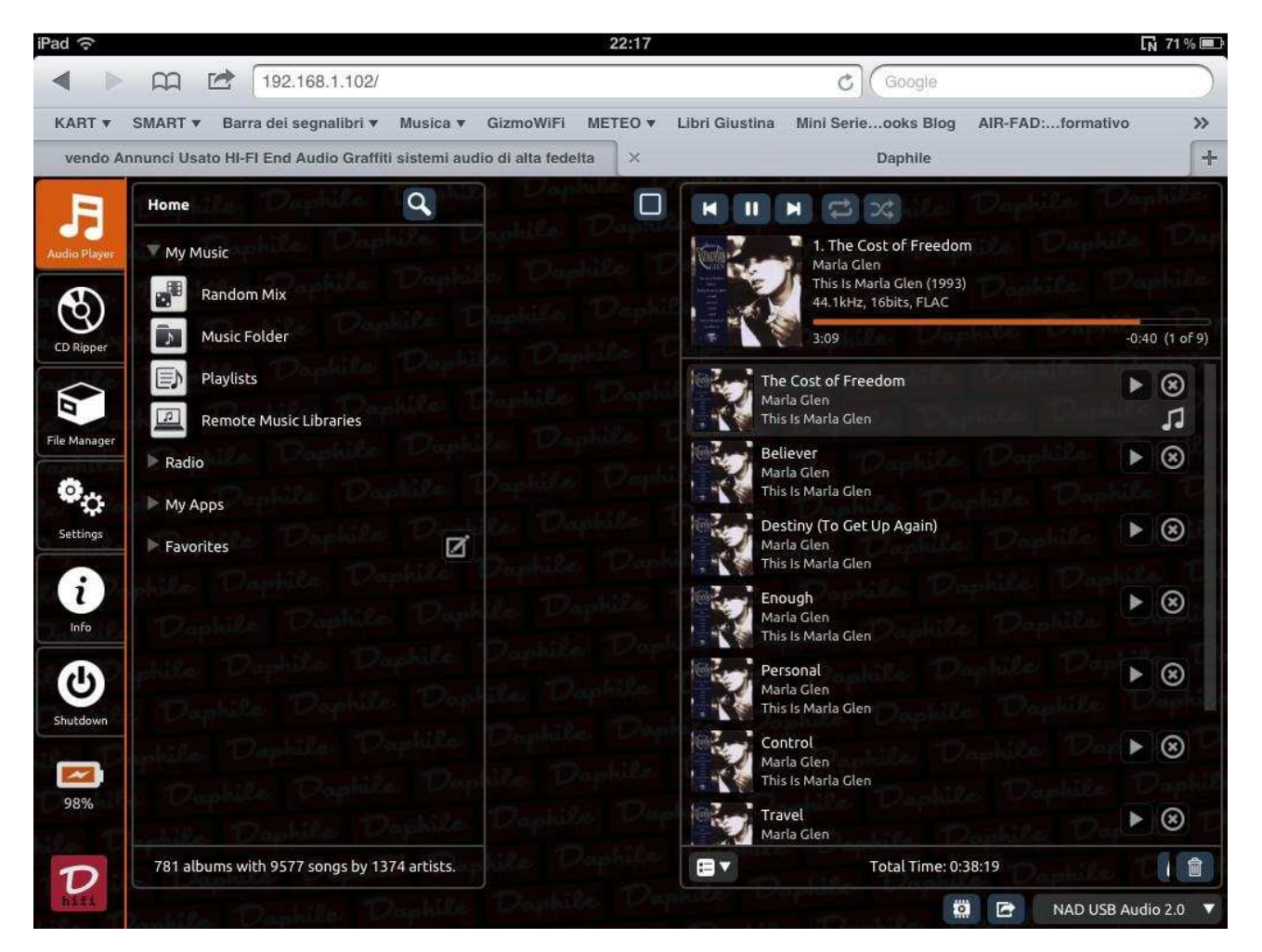

Spero di aver fatto cosa gradita.

Buon ascolto.